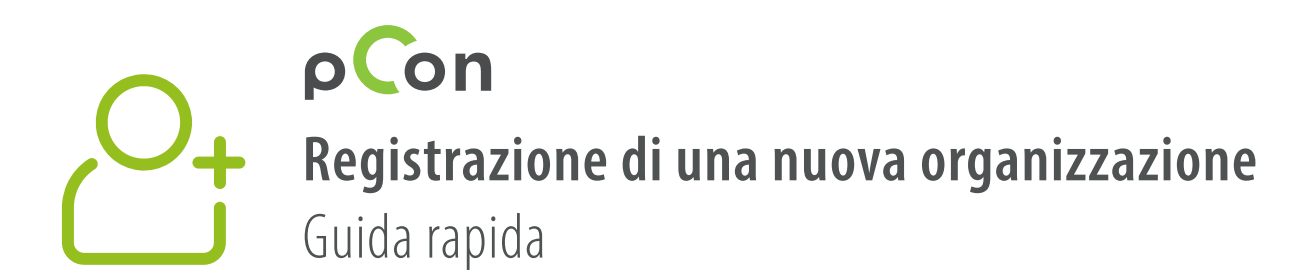

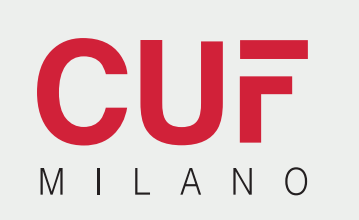

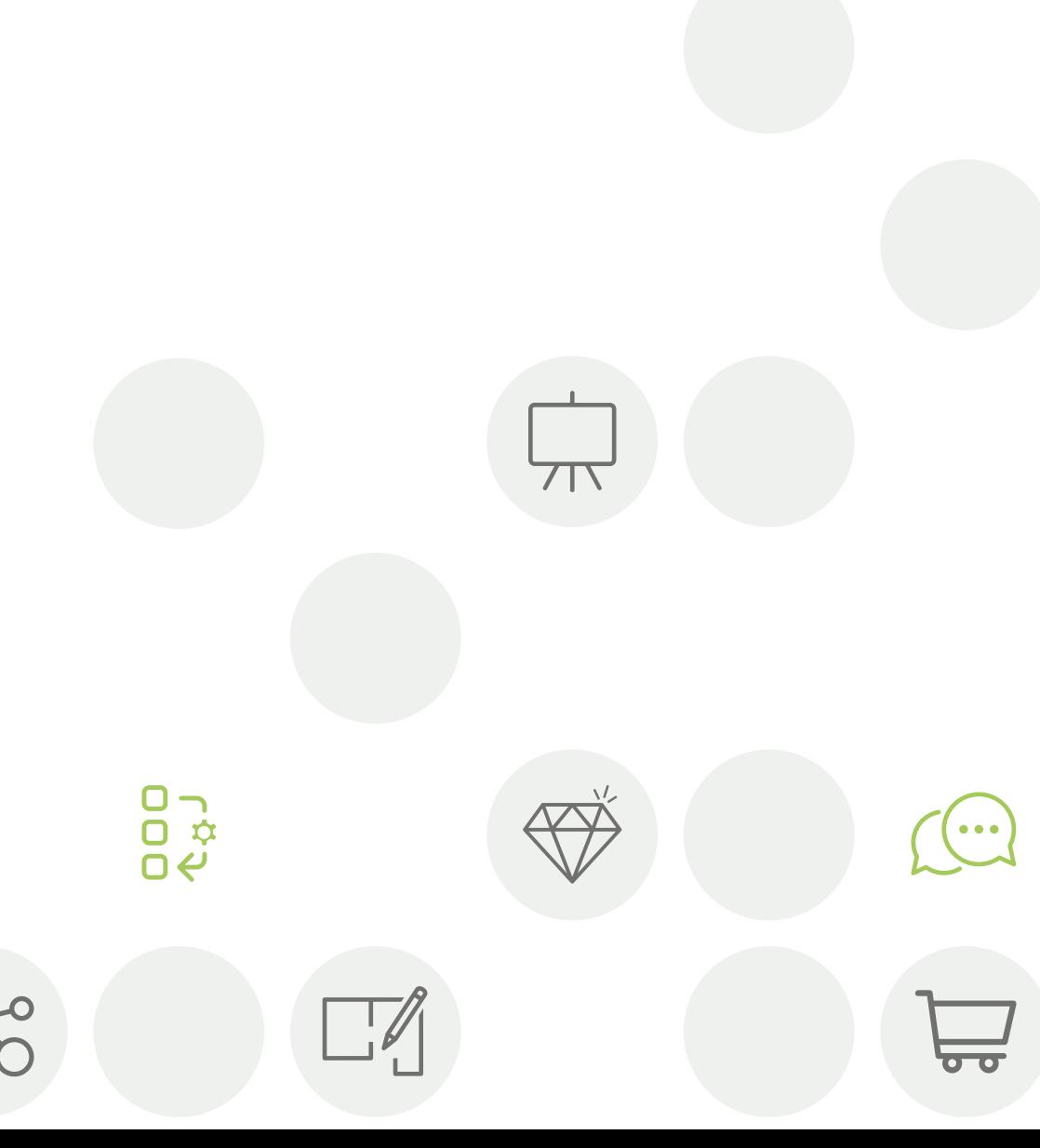

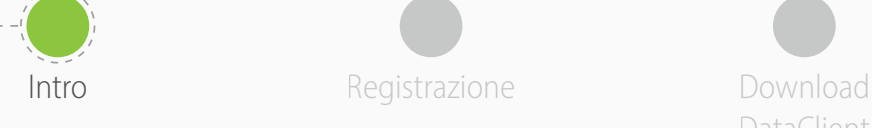

DataClient

Installazione **DataClient** 

Attendi conferma

Download data **Invita** 

- Alla fine di questo processo sarai membro della **community pCon**
- L'uso di **dati configurabili offline** aiuterà davvero ad aumentare la qualità e l'efficienza del tuo lavoro

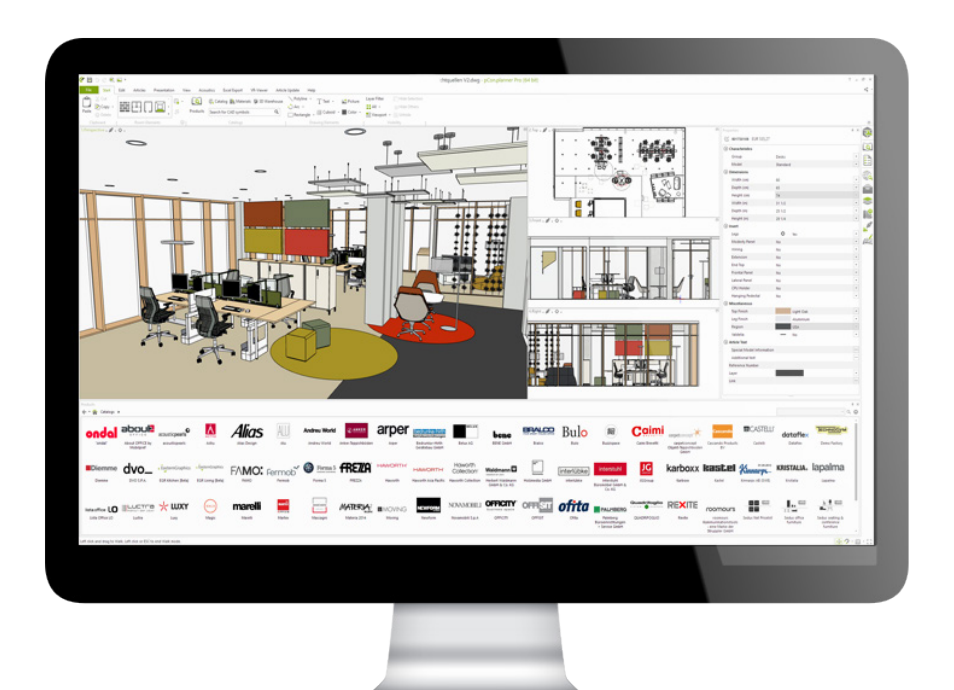

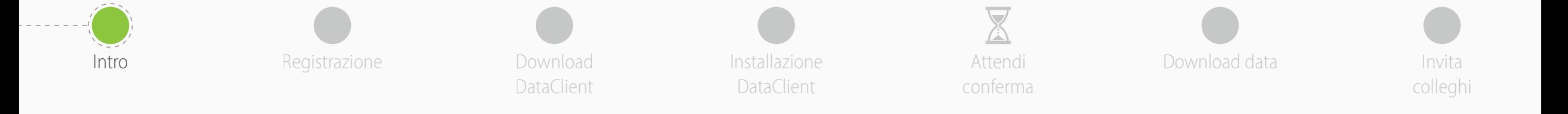

Se hai dubbi o problemi durante l'uso di questa guida non esitare a contattarci

**[support-se@easterngraphics.com](mailto:support-se%40easterngraphics.com?subject=Info%3A%20Registrazione%20nuova%20organizzazione%20MFT)**

**+39.051.587.5509**

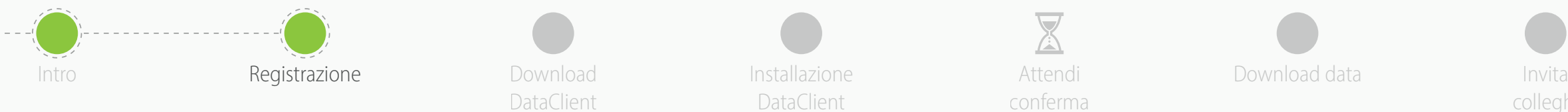

• Vai al link

• Clicca su **Andiamo!**

DataClient

https://login.pcon-solutions.com/catalog/X662Y[I](https://login.pcon-solutions.com/catalog/YXY1Y6)

DataClient

Attendi conferma

Installazione **Calcularist Attendi Calcularist Download data** 

colleghi

## Benvenuti a pCon!

pCon ti permette la configurazione di prodotti in 3D, la progettazione degli interni, le informazioni complete sui prodotti e la creazione di offerte - su dispositivi mobili e computer desktop.

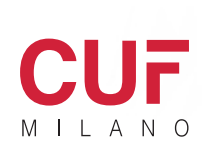

![](_page_3_Picture_9.jpeg)

Accedi ora o registrati in pochi passaggi.

![](_page_3_Picture_11.jpeg)

![](_page_4_Picture_0.jpeg)

DataClient

DataClient

Attendi conferma

Installazione **Attendi** Download data

- Se possiedi già un account inserisci le tue credenziali
- Se non possiedi un account, creane uno cliccando su **Registrati**

![](_page_4_Picture_57.jpeg)

![](_page_5_Figure_0.jpeg)

- Tutti i campi sono obbligatori
- **Evita di usare indirizzi mail generici** come gmail o hotmail - questo velocizzerà il processo di approvazione
- Inserisci nome ed indirizzo della tua organizzazione. Se sei un **professionista indipendente**, nel campo 'Azienda' inserisci il tuo titolo professionale seguita da nome e cognome
- Clicca su **Registrati**
	- Una sola registrazione per azienda
	- Ricorda il tuo nome utente e password

![](_page_5_Picture_85.jpeg)

![](_page_6_Figure_0.jpeg)

**indirizzo email - Cliccaci sopra**

controlla nella cartella di spam

![](_page_6_Figure_1.jpeg)

Installazione **Contract Attendi** Download data **DataClient** 

![](_page_6_Picture_3.jpeg)

colleghi

pCon

![](_page_6_Picture_6.jpeg)

## Dear Mr. Grilli

Thank you for your registration on pCon.update.

To continue with your registration, please confirm your e-mail address.

![](_page_6_Picture_10.jpeg)

This confirmation process is necessary to make sure that the e-mail you entered is correct. If you have not activated this service, please ignore this e-mail

![](_page_6_Picture_12.jpeg)

• Riceverai una email con un **link per confermare il tuo** 

• Se non ricevi nulla nel giro di pochi minuti,

• Clicca su **Continua**

![](_page_6_Figure_14.jpeg)

![](_page_7_Picture_0.jpeg)

Download **DataClient** 

![](_page_7_Picture_2.jpeg)

conferma

Attendi

![](_page_7_Picture_4.jpeg)

Invita colleghi

- Una volta confermata la registrazione, potrai effettuare la richiesta dati
- Clicca su **Richiedi**
- In genere l'approvazione avviene entro le 24 ore

![](_page_7_Picture_9.jpeg)

![](_page_8_Figure_0.jpeg)

**1**

- Dal menu laterale, clicca su **Applicazioni**
- Clicca **Seleziona** su **pCon.planner Marketing Edition**
	- È gratuito
	- Necessario per utilizzare offline i dati configurabili
	- Per le altre applicazioni offline occorre una licenza
- Clicca su **pCon update non installato**

![](_page_8_Figure_7.jpeg)

![](_page_9_Figure_0.jpeg)

![](_page_9_Picture_1.jpeg)

![](_page_9_Picture_2.jpeg)

![](_page_9_Picture_5.jpeg)

- Scarica **pCon.update DataClient**
	- Clicca sul link di **Download**
	- Manterrà sempre aggiornati i tuoi dati e tutte le tue applicazioni pCon offline

![](_page_10_Figure_0.jpeg)

- Dal menu **Catalogo dei produttori**, puoi controllare lo **stato** di avanzamento della richiesta dati
- Per completare l'iscrizione alla comunità pCon, clicca su **Pagina di attivazione**
- Nella nuova finestra, **controlla che i dati siano corretti** e clicca su 'Richiedi attivazione'
- Riceverai una email con l'approvazione. In genere entro le 24 ore

![](_page_10_Figure_5.jpeg)

![](_page_11_Figure_0.jpeg)

• Installa il DataClient seguendo la procedura guidata

- Al termine dell'installazione, **lancia il DataClient** e segui la procedura guidata
- Quando richiesto, inserisci le tue **credenziali di pCon.login**
- Spunta la voce **Salva password** e clicca su **OK**

![](_page_11_Picture_5.jpeg)

![](_page_11_Picture_6.jpeg)

![](_page_12_Figure_0.jpeg)

- Clicca su **Aggiornamenti programmati** sulla sinistra
- Attiva le seguenti opzioni
	- **Avvisa se sono disponibili aggiornamenti**
	- **Ripeti periodicamente ogni:** e scegli 'giorno'
	- **Esegui aggiornamento** scegli 'dopo la connessione dell'utente'
- Riceverai una notifica automatica quando saranno disponibili nuovi aggiornamenti

![](_page_12_Figure_7.jpeg)

![](_page_13_Figure_0.jpeg)

- Ora devi attendere che il produttore approvi la tua richiesta di accesso ai dati
- In genere avviene entro le 24 ore
- Quando riceverai la conferma potrai continuare con questa guida
- Le **applicazioni online** (pCon.box e pCon.facts) possono essere utilizzate già da ora
- Le **applicazioni offline** (pCon.planner e pCon.basket) richiedono il download dei dati configurabili sul tuo computer, attraverso pCon.update DataClient

![](_page_13_Picture_6.jpeg)

![](_page_14_Figure_0.jpeg)

- Lancia pCon.update DataClient
	- Clicca su **Successivo** nelle due finestre seguenti per avviare il controllo degli aggiornamenti disponibili
	- Vedrai una lista con i dati e le applicazioni
- Clicca su **Installa** per avviare il download e l'installazione

![](_page_14_Picture_5.jpeg)

È necessario avere installato **pCon.planner ME** oppure **PRO** per utilizzare i **dati configurabili.** La versione STD disponibile sul sito di pCon.planner non è compatibile

![](_page_14_Picture_86.jpeg)

![](_page_15_Figure_0.jpeg)

- Ora sei pronto per **invitare i tuoi colleghi**  ad unirsi all'account pCon.login della tua organizzazione
- pCon.login ti permette di gestire gli utenti della tua attività, richiedere dati configurabili, gestire le licenze software e molto altro

![](_page_15_Picture_3.jpeg)